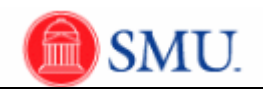

## **Granting Student Specific Permissions (Job Aid and Example included)**

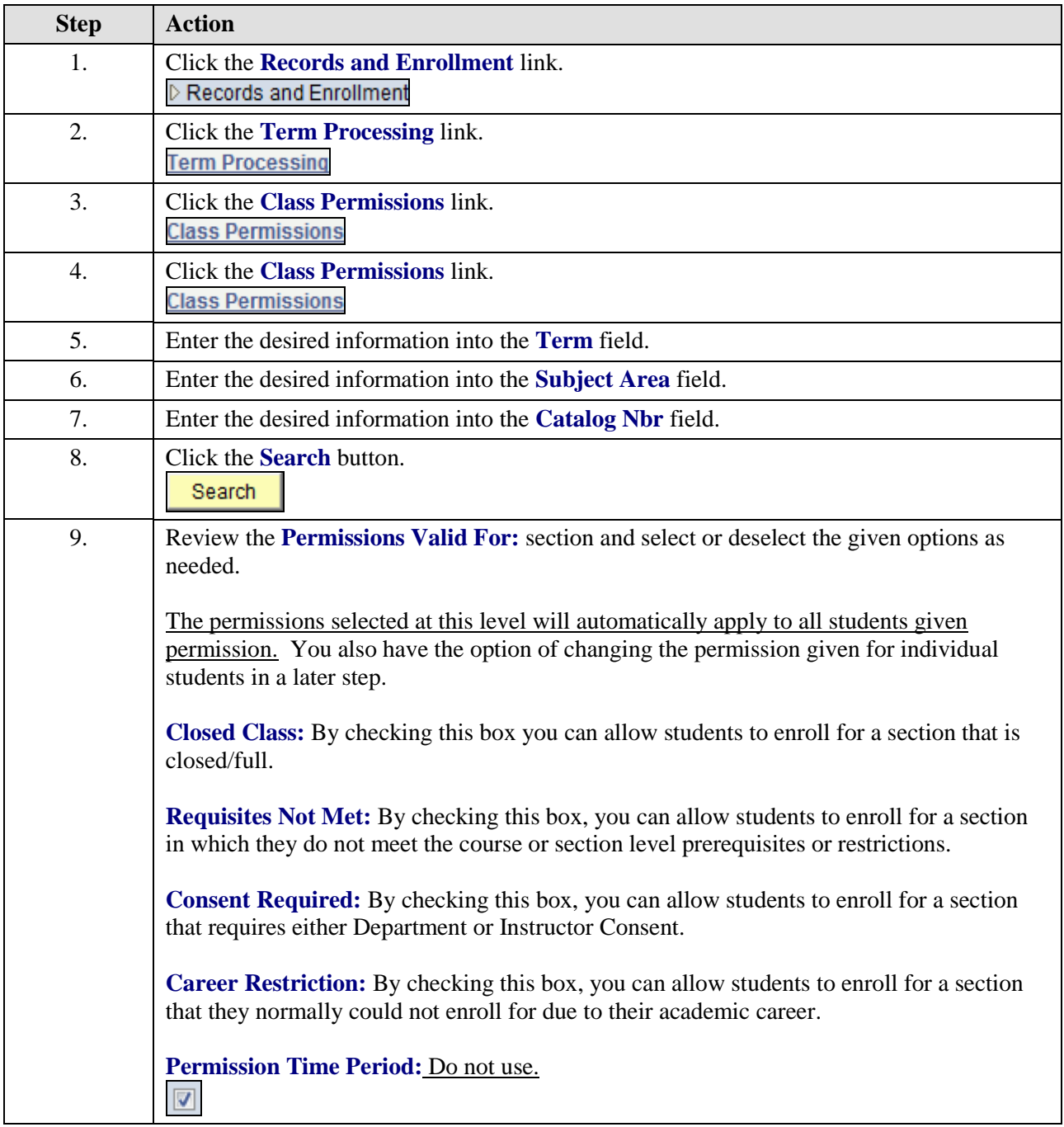

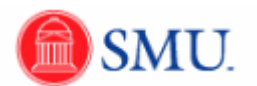

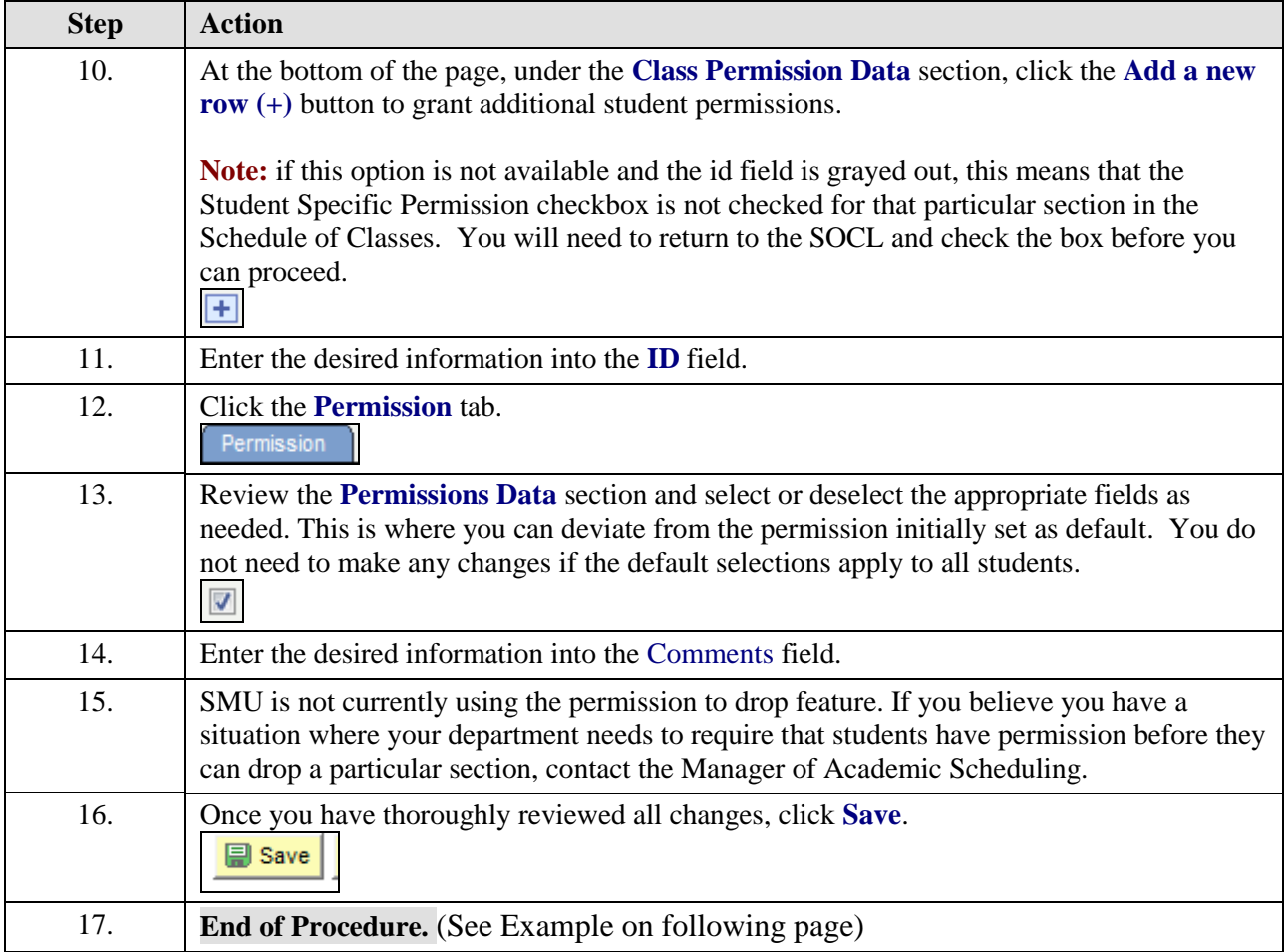

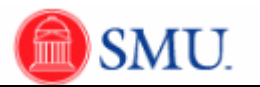

## **Example**

In the screenshot below, I have placed an  $X$  on those items you will not need to touch.

In the defaults area from the screenshot below, you would choose the appropriate permissions (definitions for these are listed above). By checking the "permissions valid for" options you are allowing permission for that specific option. Note: This area applies to all students. In the screenshot below, "requisites not met" is deselected. This indicates that if a student registers they must have the pre-requisites in order to get into the class.

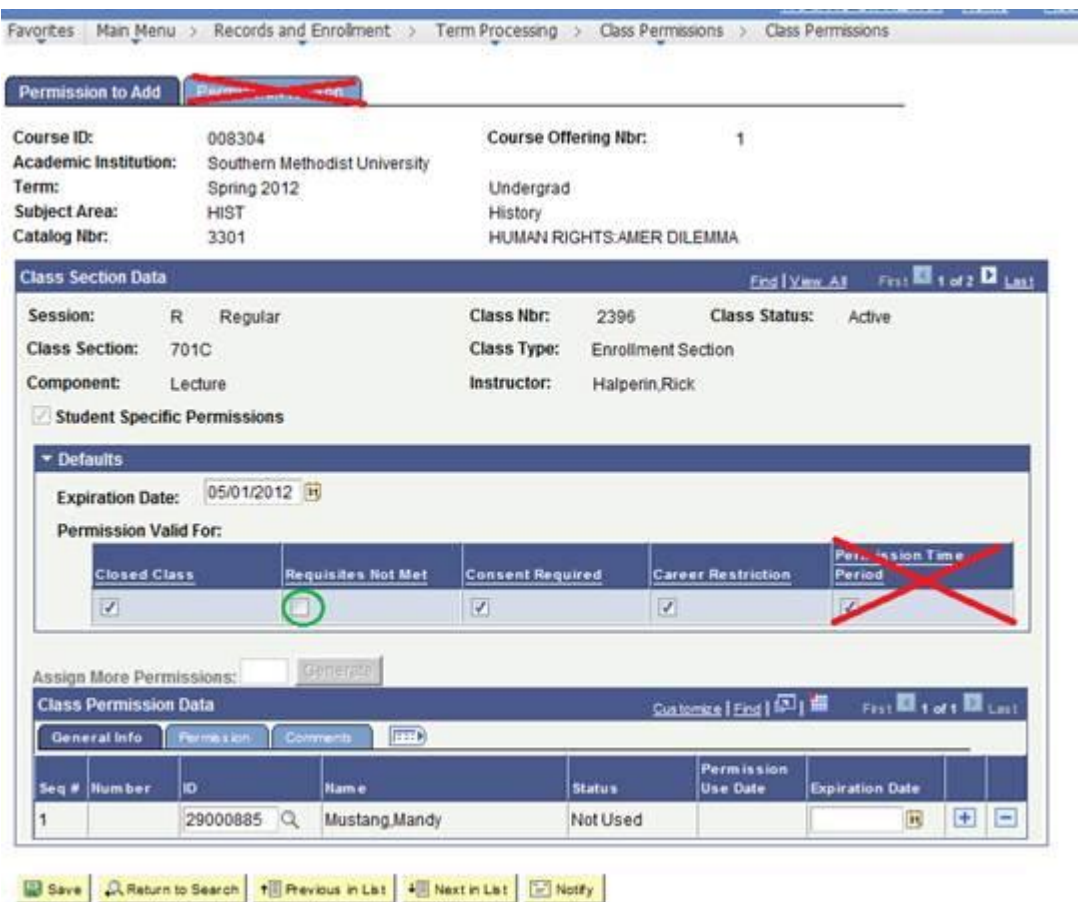

If you needed to grant permission to one student, you would come to the class permission data section at the bottom of the page and enter their ID. Also, it is recommend you enter an expiration date 48/72 hours for that permission to expire. (I did not put a date in my example but it is required before you can save. You should check with your area as to what business process you should use.)

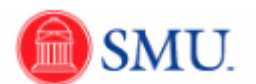

Next, click on the Permissions tab located under the Class Permission Data area. All the permission options that were selected above were copied over on the row for this student. The requisite not met was also not checked, but for this student she is being allowed to take this course w/o the pre-requisites so I checked that option.

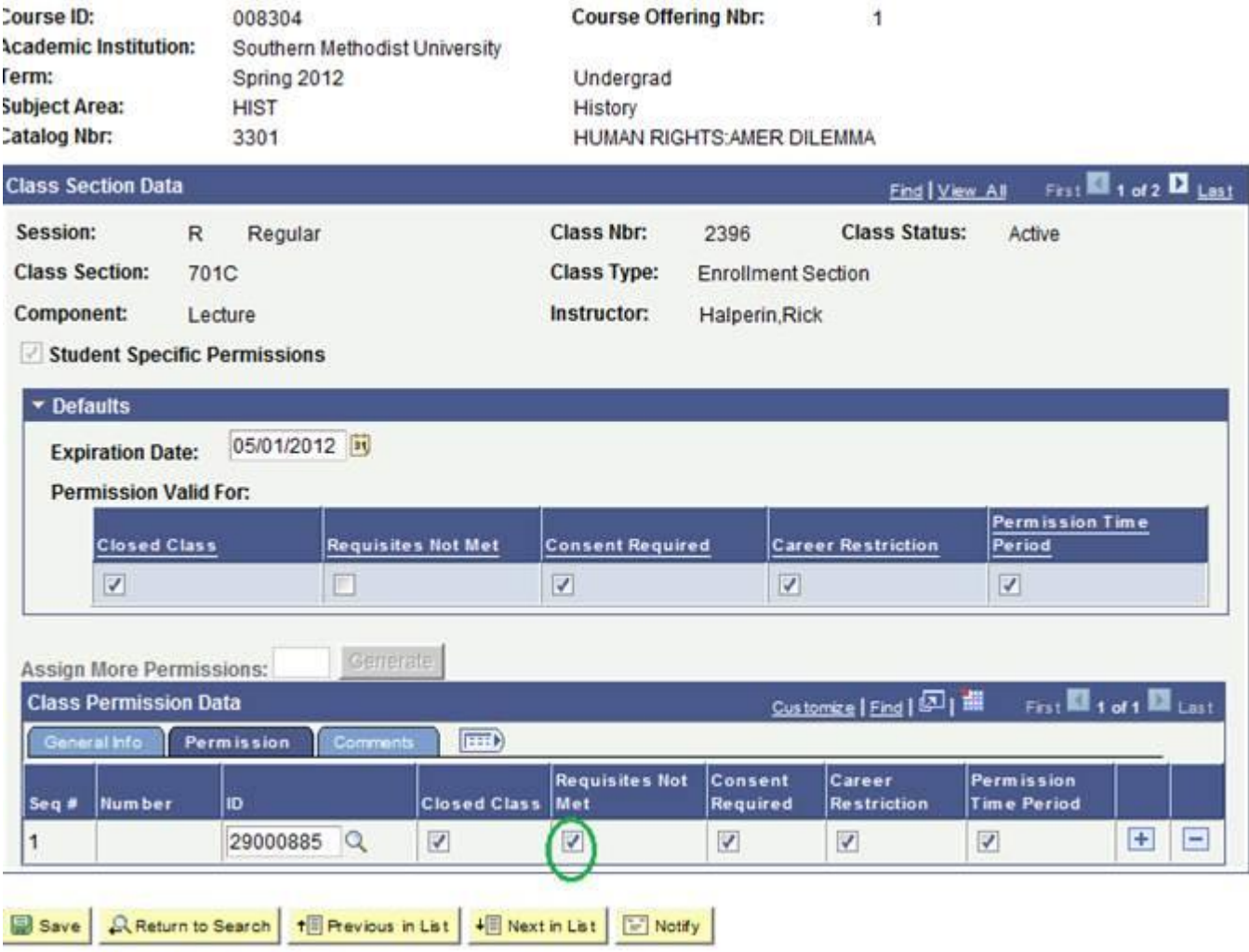

ermission to Add | Permission to Drop